# ECharts图形-基本设置

ECharts图形的基本设置有[:通用](https://wiki.smartbi.com.cn/pages/viewpage.action?pageId=49812955)、普通状态设置、高亮状态设置、其他设置等。

# <span id="page-0-0"></span>普通状态设置

ECharts图形中基本设置的普通状态设置包括"区域边界、区域背景色"。

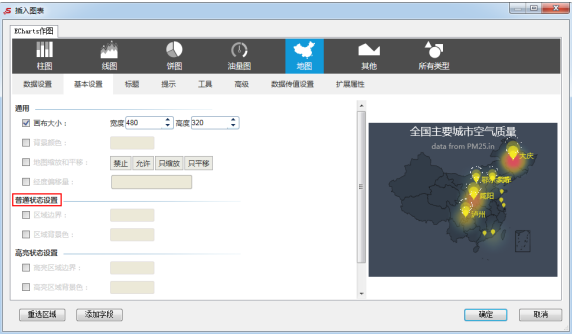

#### <span id="page-0-1"></span>区域边界

#### 属性说明

设置区域之间的边界颜色。

√ 区域边界:

指定地图为"中国"时,则是设置省份与省份之间的边界颜色; 指定地图为"省份"时,则是设置市与市之间的边界颜色。

# 预览效果

以"中国"地图为例,两种不同区域边界颜色效果如图:

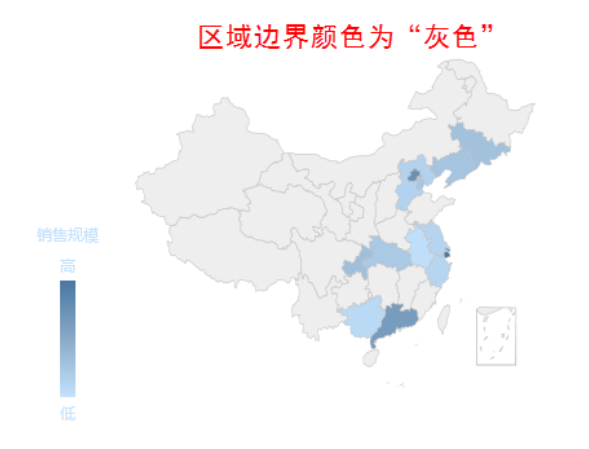

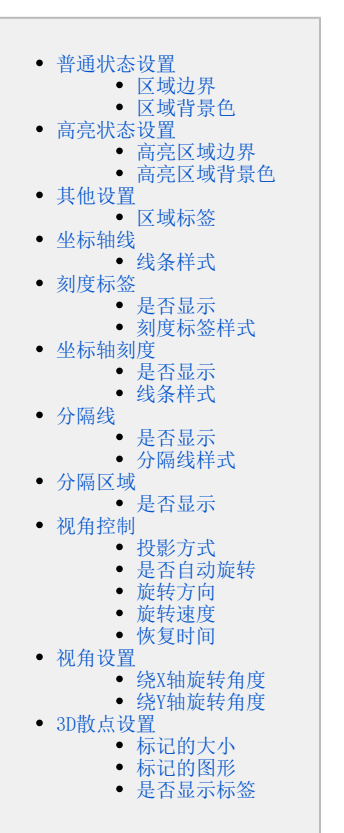

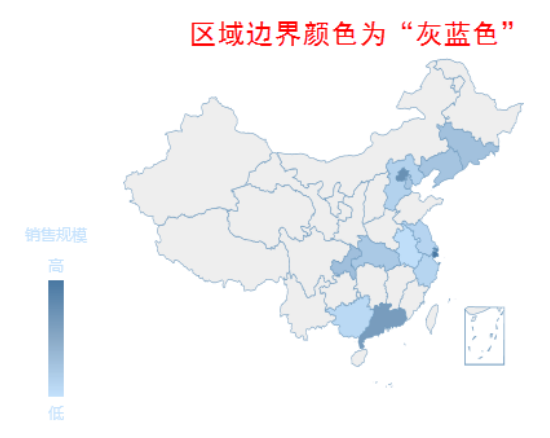

<span id="page-0-2"></span>区域背景色

属性说明

设置区域的背景颜色。

√ 区域背景色:

#### 预览效果

以"中国"地图为例,两种不同区域背景色效果如图:

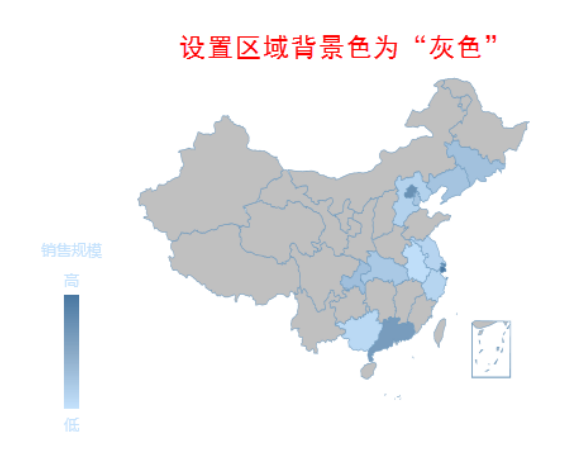

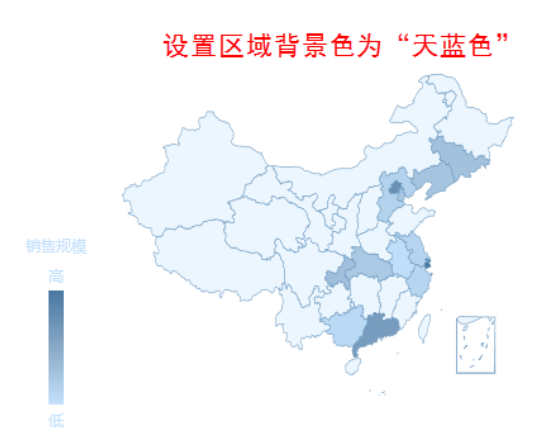

# <span id="page-1-0"></span>高亮状态设置

ECharts图形中基本设置的高亮状态设置包括"高亮区域边界、高亮区域背景色"。

高亮:当鼠标光标选中或移至某区域时,该区域呈现高亮状态。

<span id="page-1-1"></span>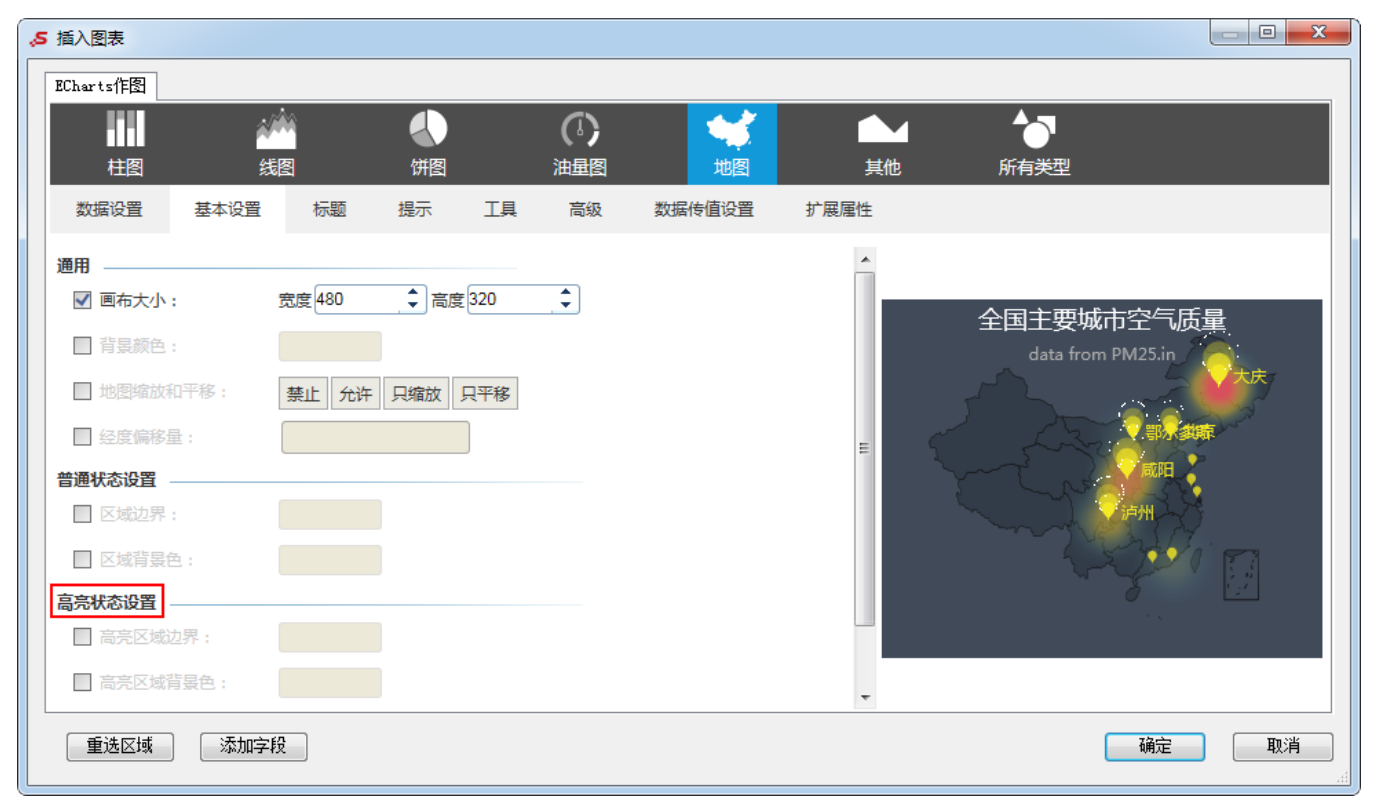

# 高亮区域边界

#### 属性说明

设置当鼠标选中某区域时,该区域的边界颜色。

√ 高亮区域边界:

#### 预览效果

以"中国"地图为例,选中"新疆","新疆"的边界颜色为蓝色。

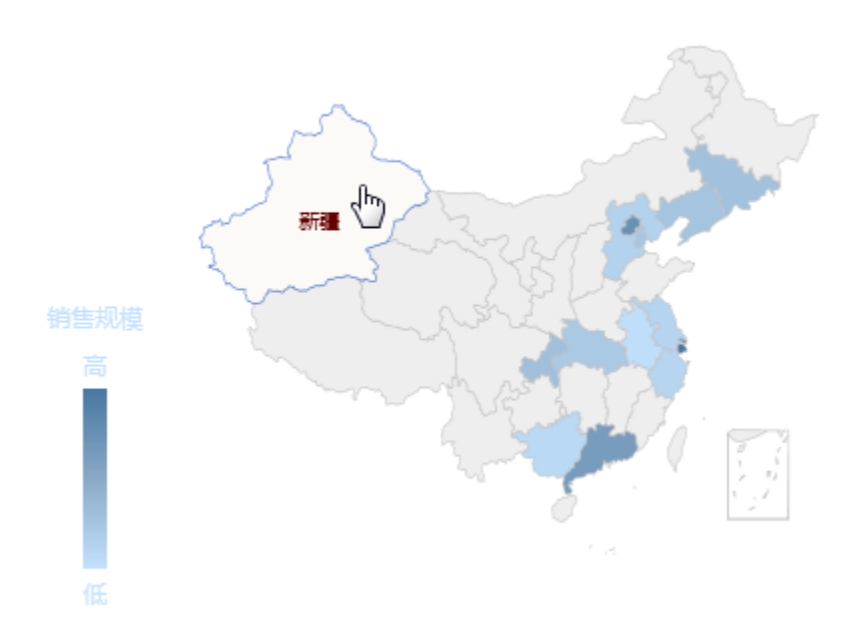

### <span id="page-2-0"></span>高亮区域背景色

#### 属性说明

设置当鼠标选中某区域时,该区域的背景颜色。

√ 高亮区域背景色:

#### 预览效果

以"中国"地图为例,选中"新疆","新疆"的背景颜色为蓝色。

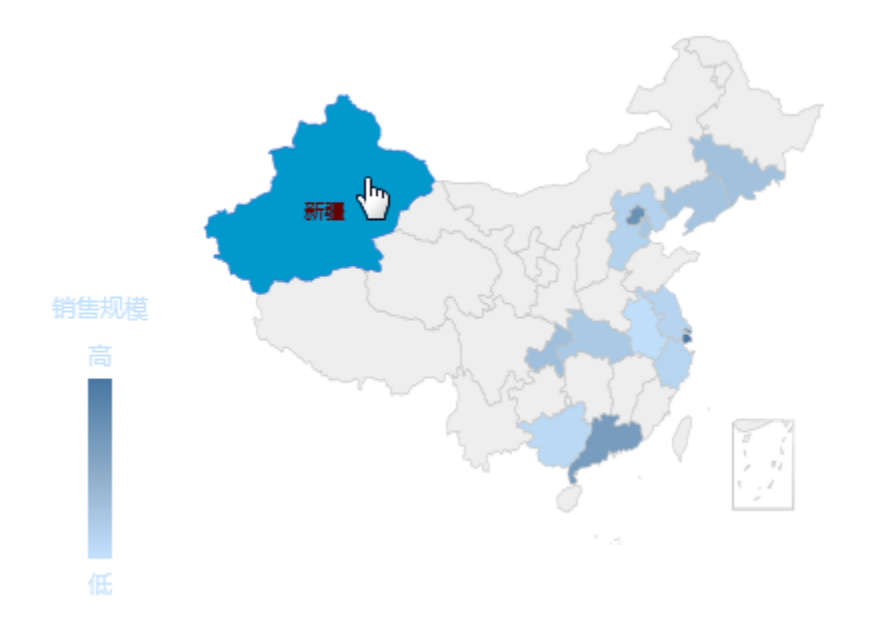

# <span id="page-3-0"></span>其他设置

ECharts图形对区域标签的设置。

<span id="page-3-1"></span>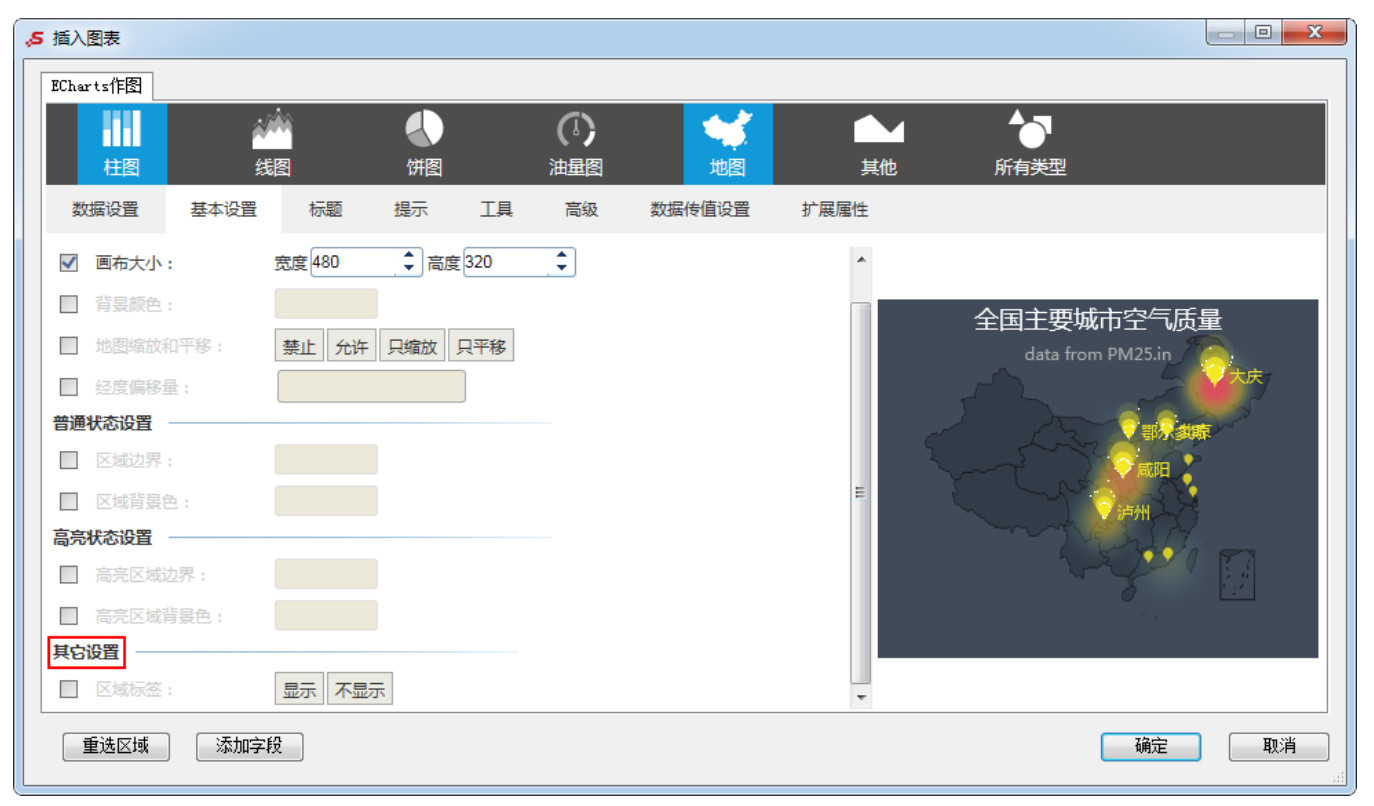

#### 属性说明

设置地图的各个区域是否显示其标签。

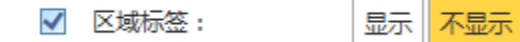

以"中国"地图为例,设置显示"区域标签",则每个省份显示其名字。

#### 预览效果

设置显示与不显示"区域标签"效果对比,如图:

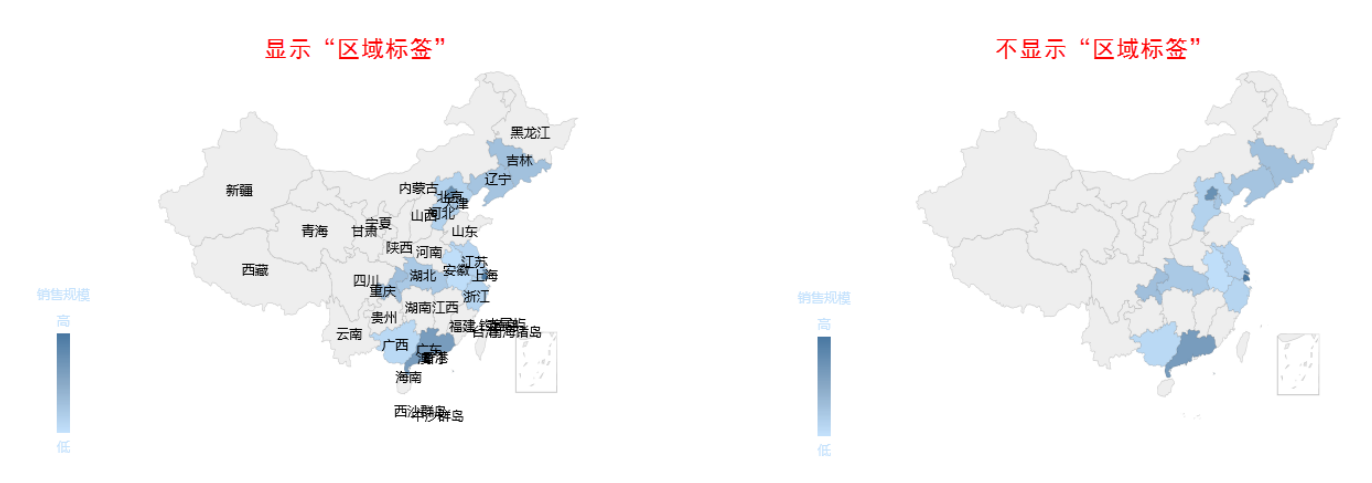

# <span id="page-4-0"></span>坐标轴线

ECharts图形中对3D柱图/3D散点图的坐标轴线的设置。

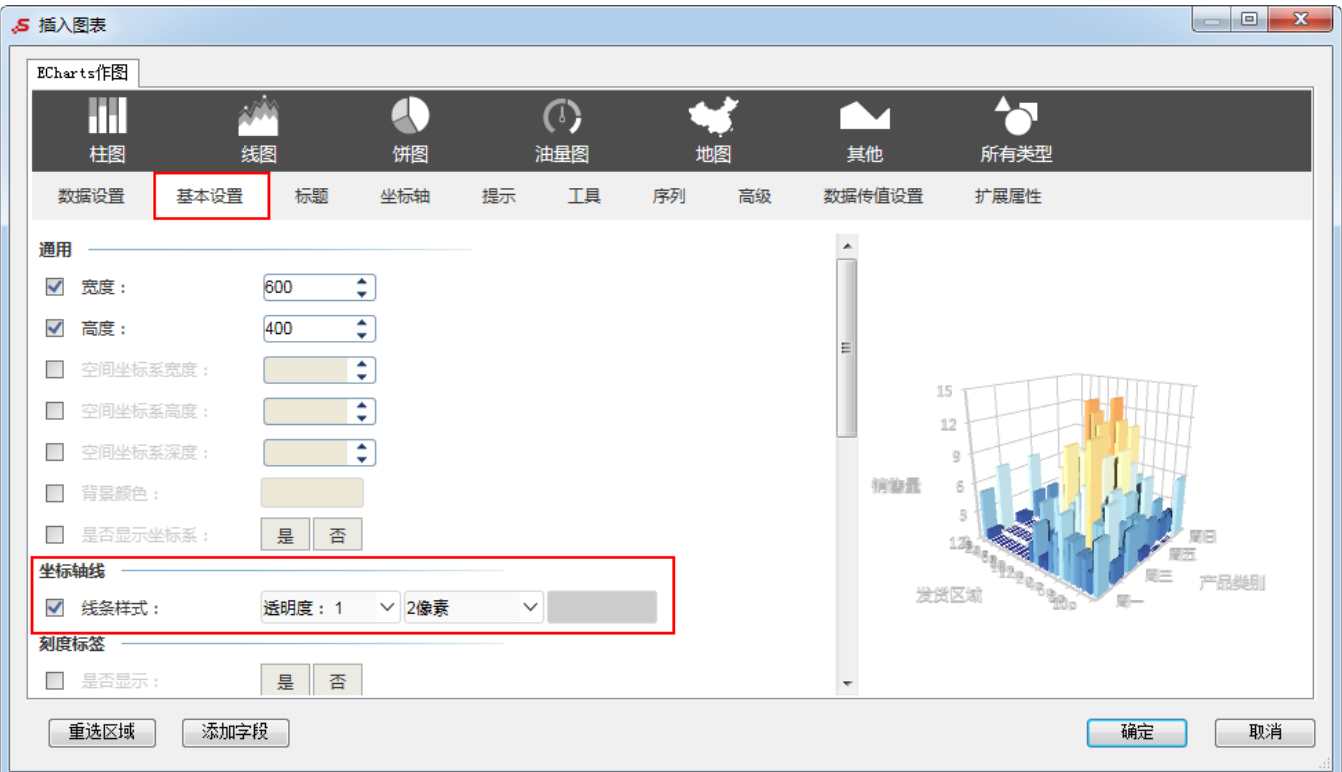

### <span id="page-5-0"></span>线条样式

#### 属性说明

设置3D柱图/3D散点图的坐标轴线样式。

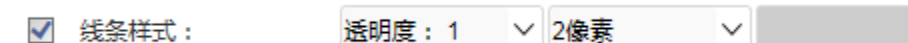

- 透明度:设置坐标轴线的透明程度。
- 宽度: 设置坐标轴线的宽度, 可设置为无线。
- 线条颜色:设置坐标轴线的颜色。(说明:在未设置坐标轴名称样式和刻度标签样式时,设置坐标轴线的线条颜色,坐标轴名称颜色和刻度标 签颜色默认与坐标轴线的颜色保持一致。)

#### 预览效果

设置透明度都为1,宽度都为2像素,不同的线条颜色效果对比,如下:

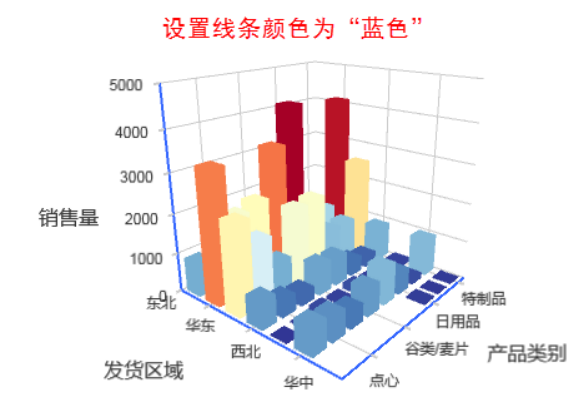

设置宽度都为2像素,颜色都为黑色,不同透明度的效果对比,如下:

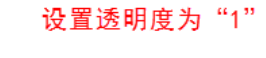

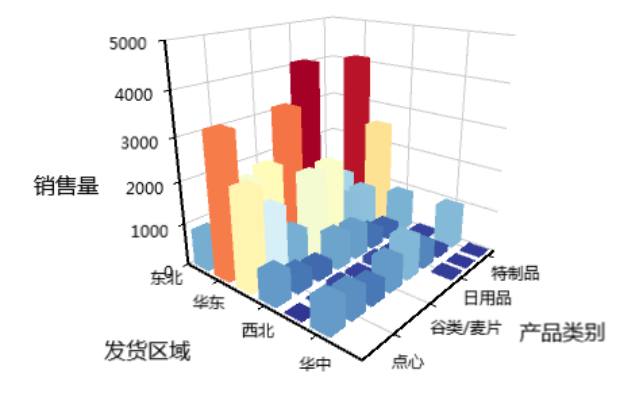

设置透明度都为1, 颜色都为黑色,不同的宽度效果对比,如下:

设置线条颜色为"黑色"

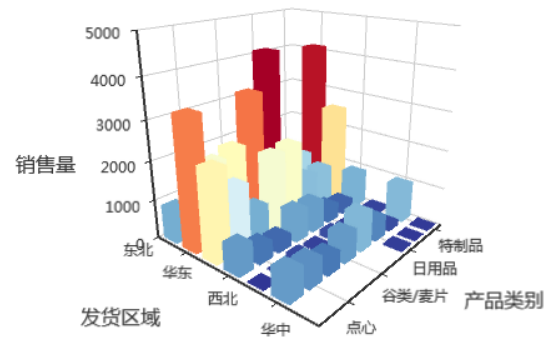

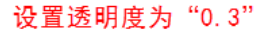

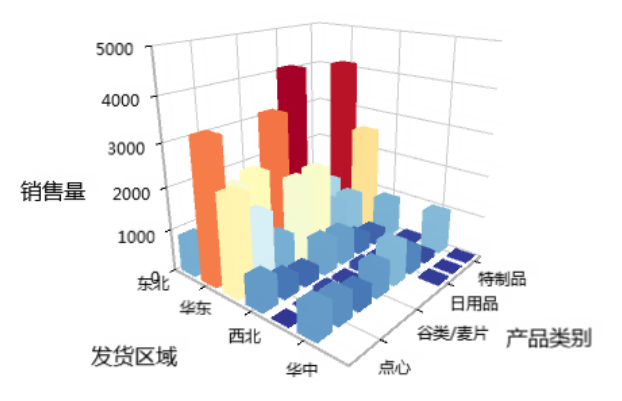

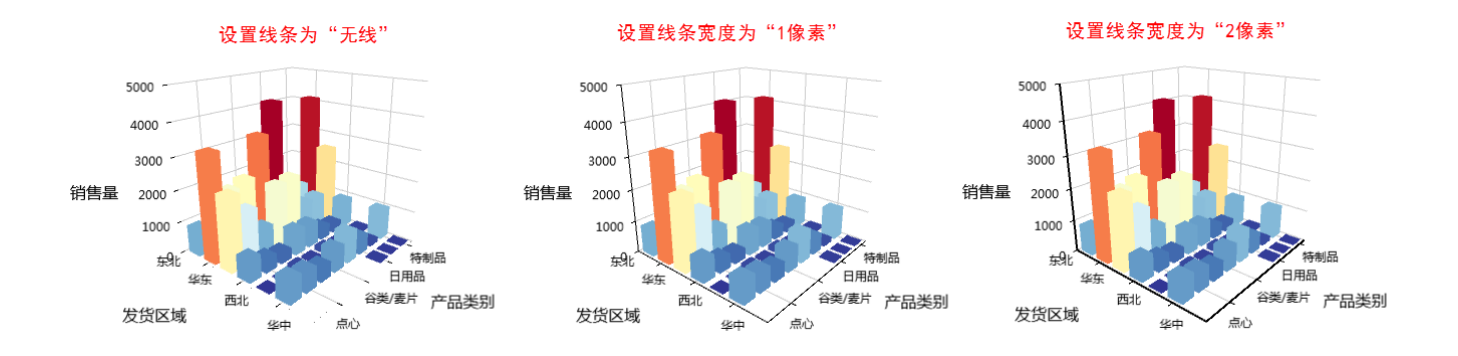

# <span id="page-6-0"></span>刻度标签

ECharts图形中对3D柱图/3D散点图的刻度标签的设置。

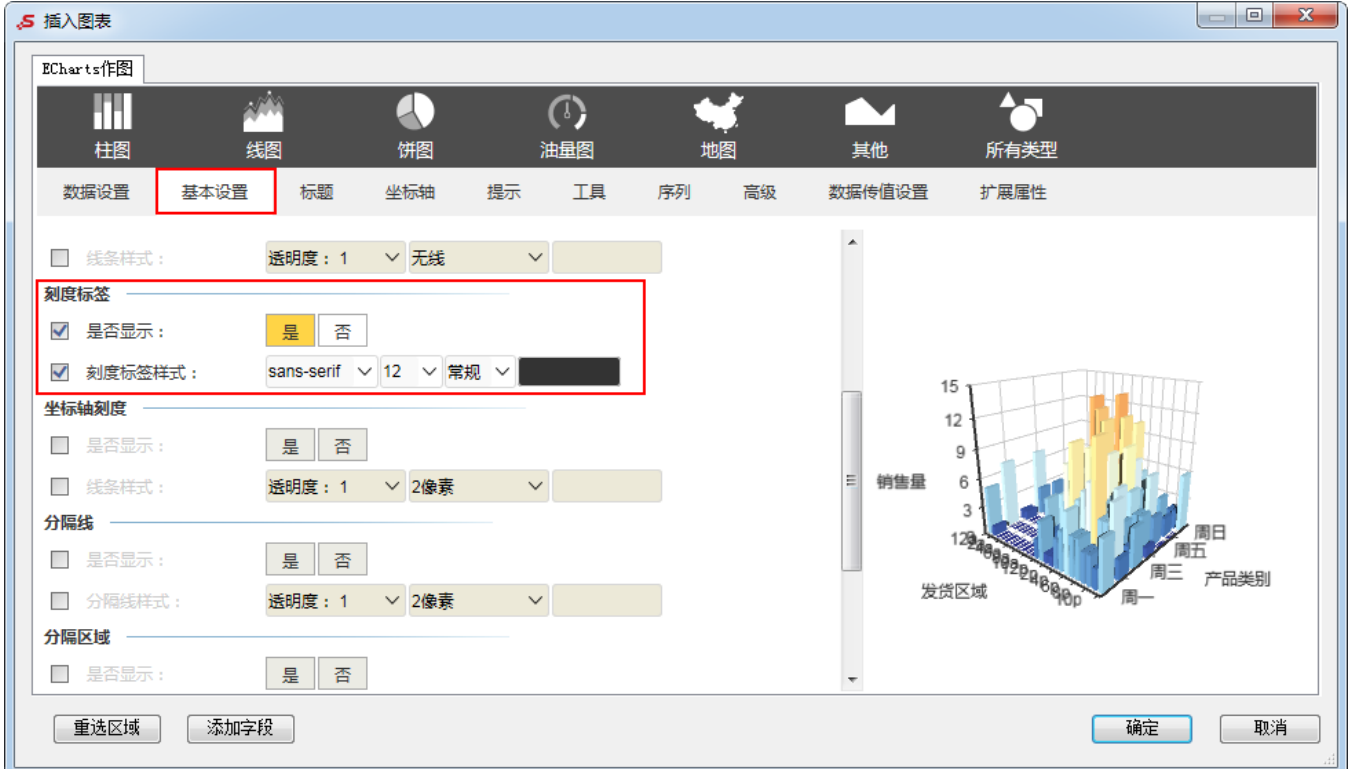

# <span id="page-6-1"></span>是否显示

#### 属性说明

设置3D柱图/3D散点图是否显示刻度标签。

√ 是否显示:

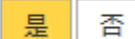

#### 预览效果

设置显示与不显示刻度标签效果对比,如下:

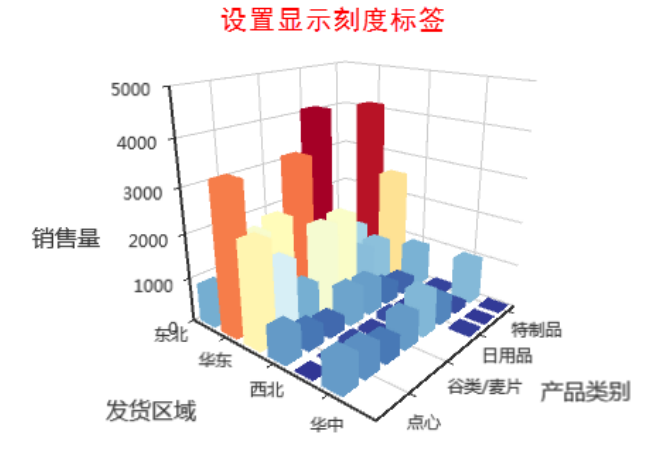

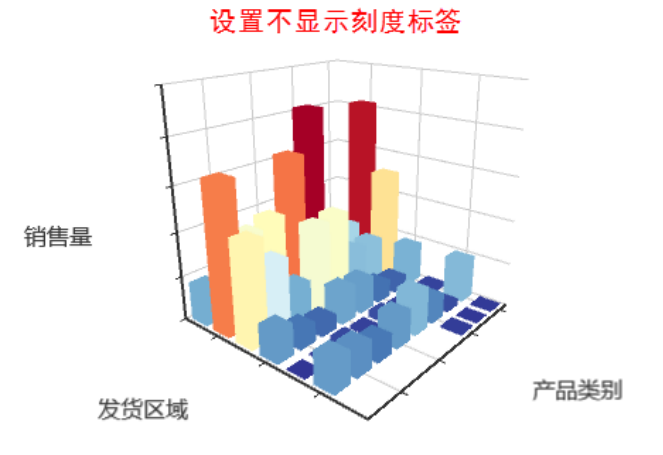

## <span id="page-7-0"></span>刻度标签样式

#### 属性说明

设置3D柱图/3D散点图中刻度标签的样式。

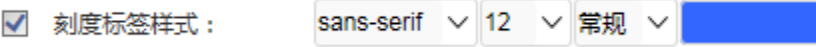

#### 预览效果

设置不同颜色的刻度标签效果对比,如下:

设置刻度标签的颜色为"黑色"

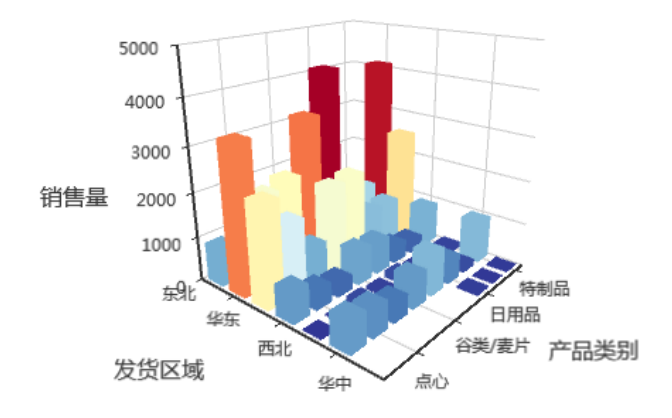

设置刻度标签的颜色为"蓝色"

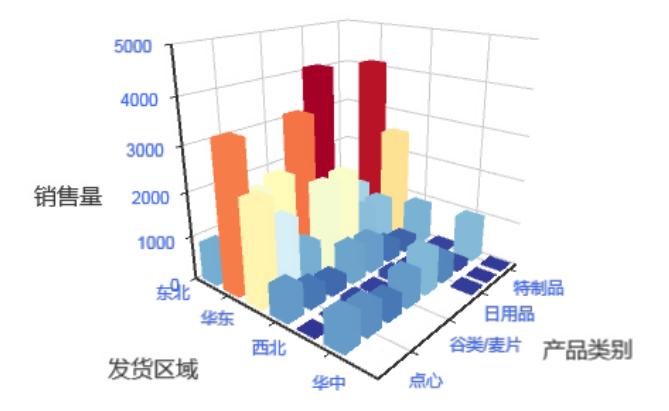

# <span id="page-7-1"></span>坐标轴刻度

ECharts图形中对3D柱图/3D散点图中坐标轴刻度的设置。

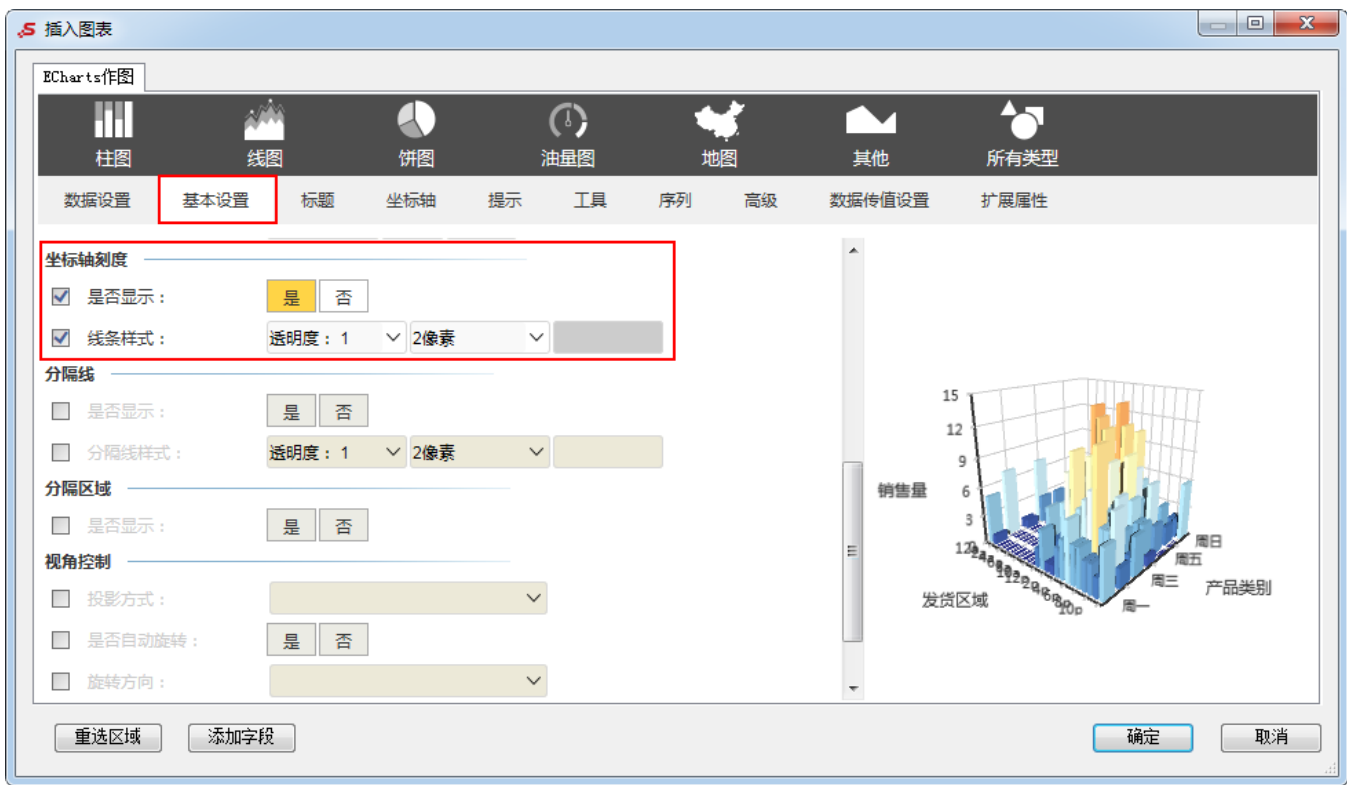

# <span id="page-8-0"></span>是否显示

#### 属性说明

设置3D柱图/3D散点图是否显示坐标轴刻度。

√ 是否显示:

#### 预览效果

设置显示与不显示坐标轴刻度效果对比,如下:

<span id="page-8-1"></span>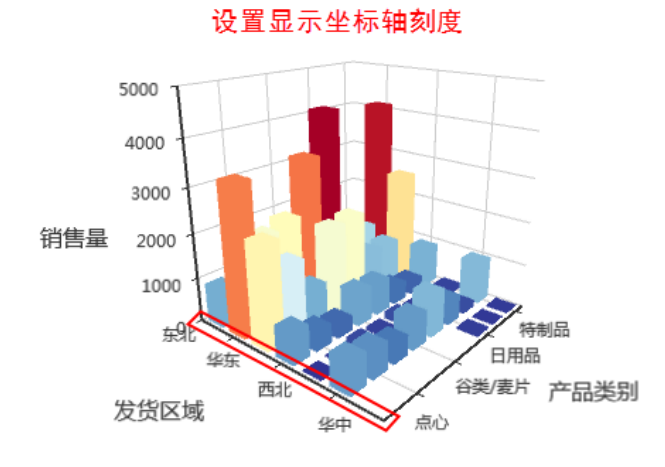

香

是

#### 设置不显示坐标轴刻度

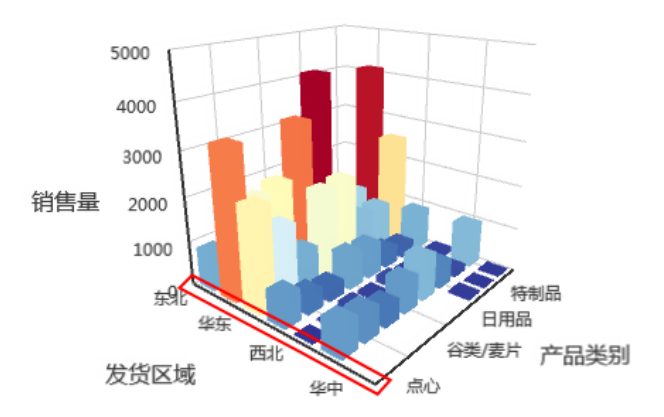

## 线条样式

#### 属性说明

设置3D柱图/3D散点图中坐标轴刻度的样式。

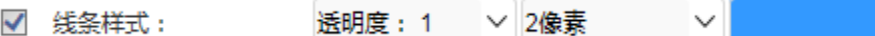

- 透明度:设置坐标轴刻度的透明程度。
- 宽度: 设置坐标轴刻度的宽度, 可设置为无线。
- 线条颜色: 设置坐标轴刻度的颜色。

#### 预览效果

设置透明度都为1,宽度都为2像素,不同颜色的坐标轴刻度效果对比,如下:

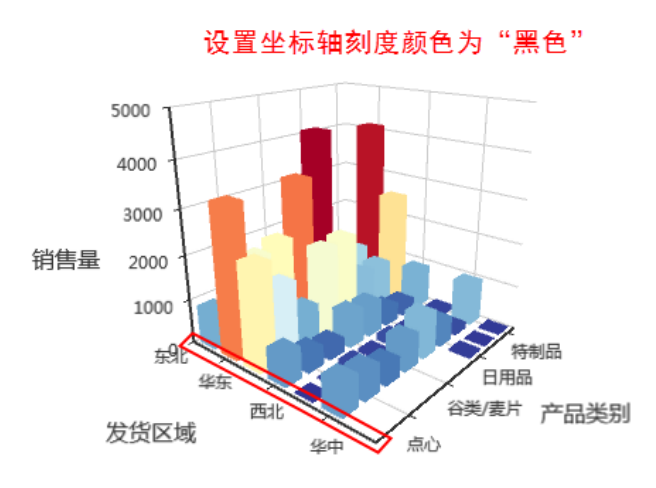

设置颜色都为黑色,宽度都为2像素,不同透明度的坐标轴刻度效果对比,如下:

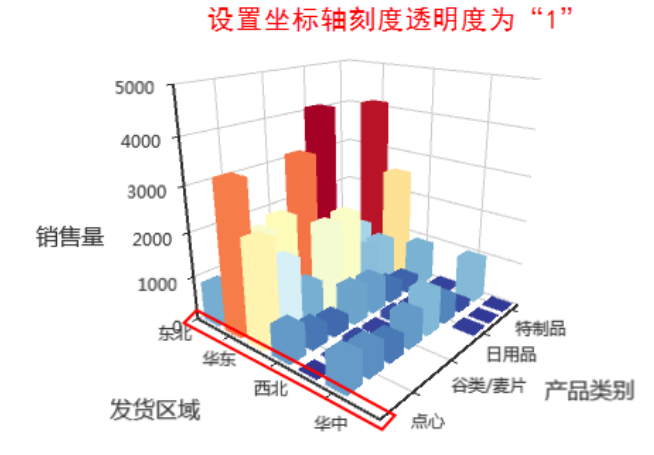

设置透明度都为1, 颜色都为黑色,不同的宽度效果对比,如下:

#### 设置坐标轴刻度颜色为"蓝色"

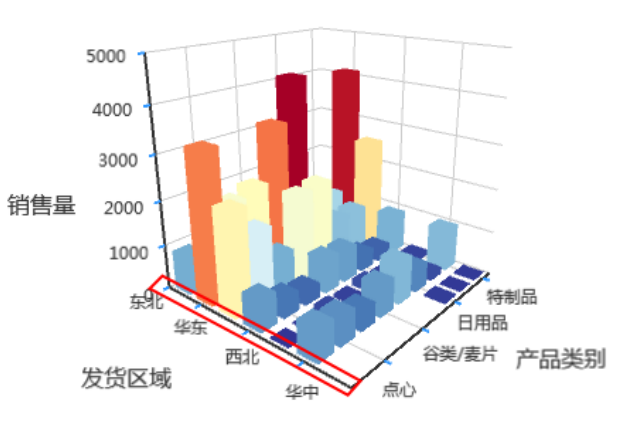

设置坐标轴刻度透明度为"0.3"

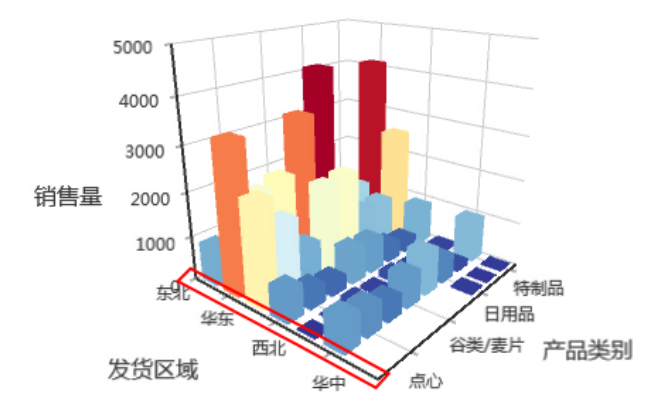

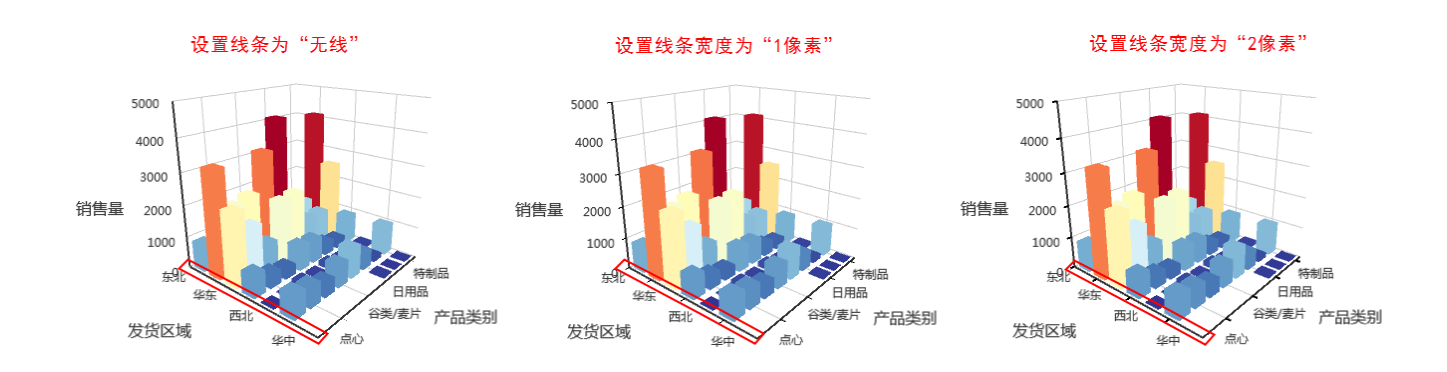

# <span id="page-10-0"></span>分隔线

ECharts图形中对3D柱图/3D散点图中分隔线的设置。

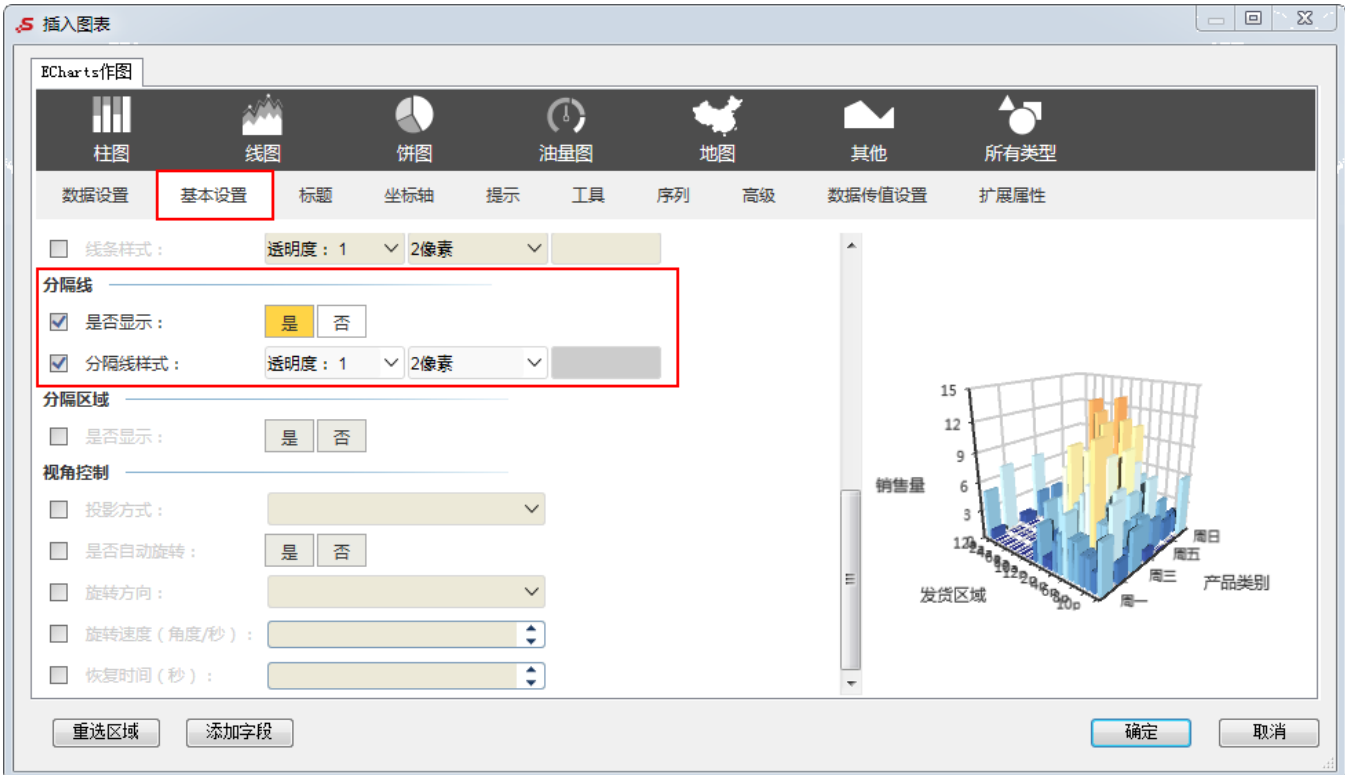

# <span id="page-10-1"></span>是否显示

#### 属性说明

设置3D柱图/3D散点图是否显示分隔线。

✔ 是否显示:

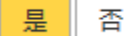

#### 预览效果

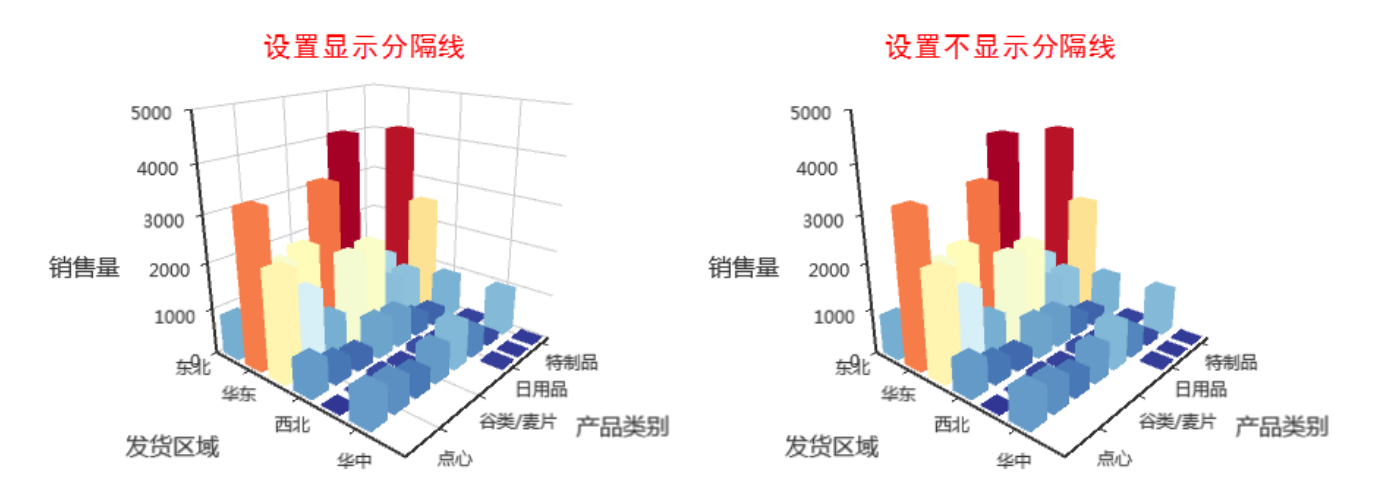

### <span id="page-11-0"></span>分隔线样式

#### 属性说明

设置3D柱图/3D散点图中分隔线的样式。

✔ 分隔线样式:

透明度: 1

 $\checkmark$ 

2像素

 $\checkmark$ 

- 透明度:设置分隔线的透明程度。
- 宽度: 设置分隔线的宽度, 可设置为无线。
- 线条颜色: 设置分隔线的颜色。

#### 预览效果

设置透明度都为1,宽度都为2像素,不同颜色的分隔线效果对比,如下:

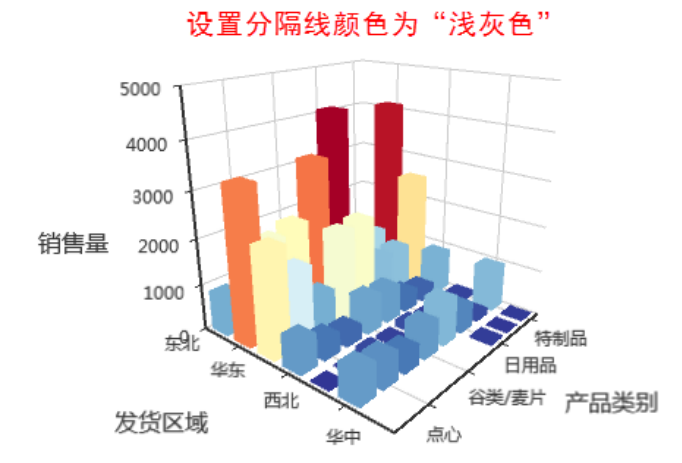

设置分隔线颜色为"浅蓝色"

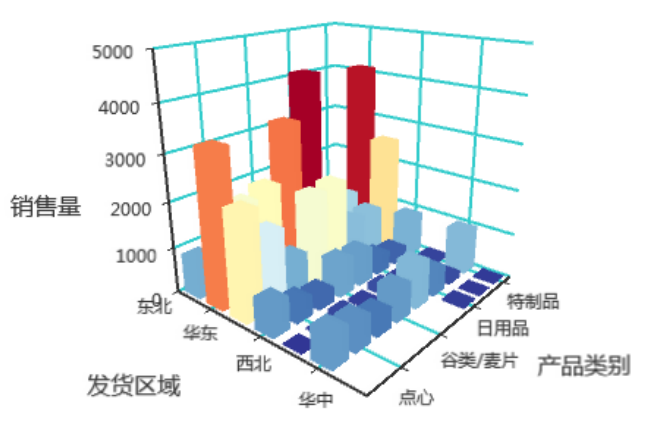

设置颜色都为浅灰色,宽度都为2像素,不同透明度的分隔线效果对比,如下:

设置透明度为"1"

设置透明度为"0.3"

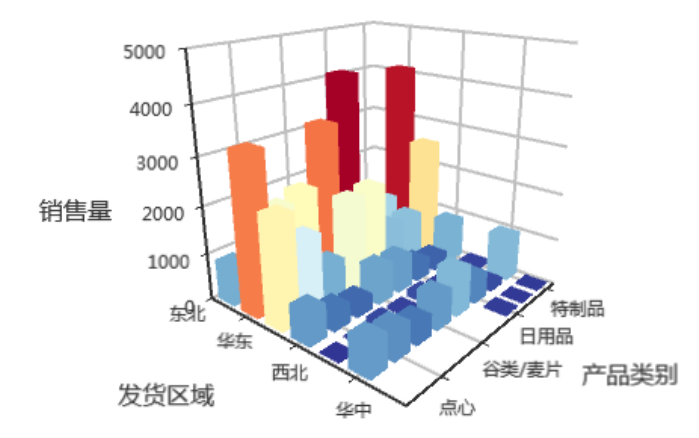

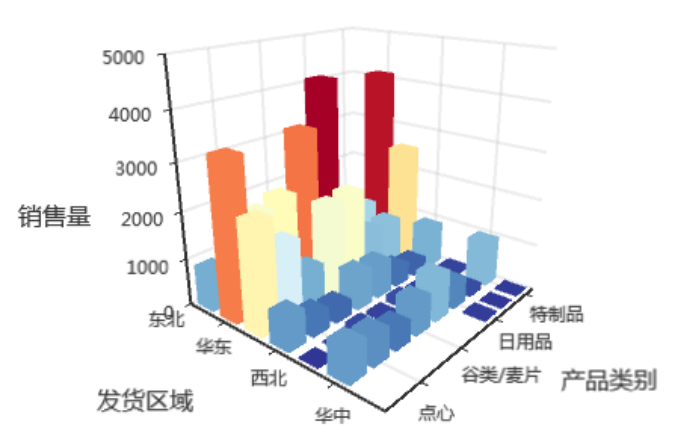

设置颜色都为浅灰色,透明度都为1,不同宽度的分隔线效果对比,如下:

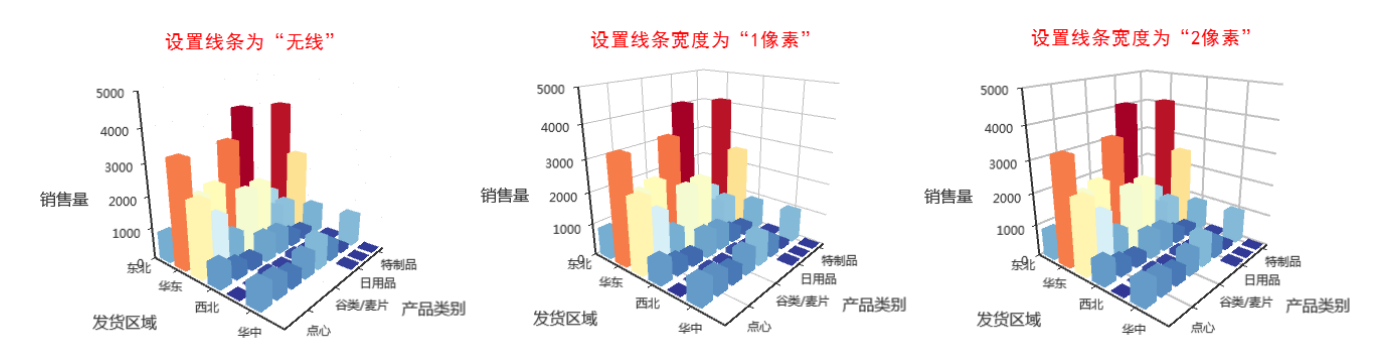

# <span id="page-12-0"></span>分隔区域

ECharts图形中对3D柱图/3D散点图中分隔区域的设置。

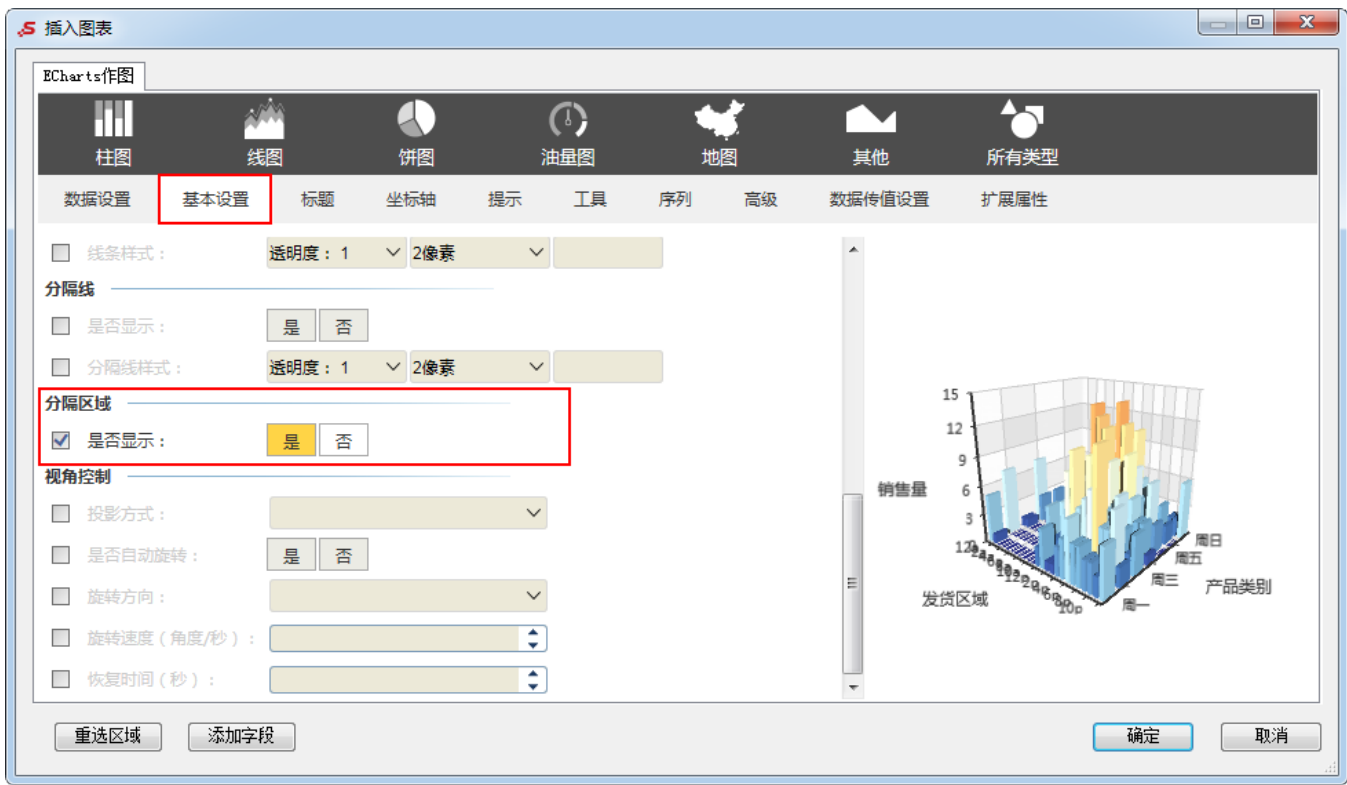

# <span id="page-13-0"></span>是否显示

#### 属性说明

设置3D柱图/3D散点图是否显示分隔区域。

✔ 是否显示:

是 否

#### 预览效果

设置显示与不显示分隔区域的效果对比,如下:

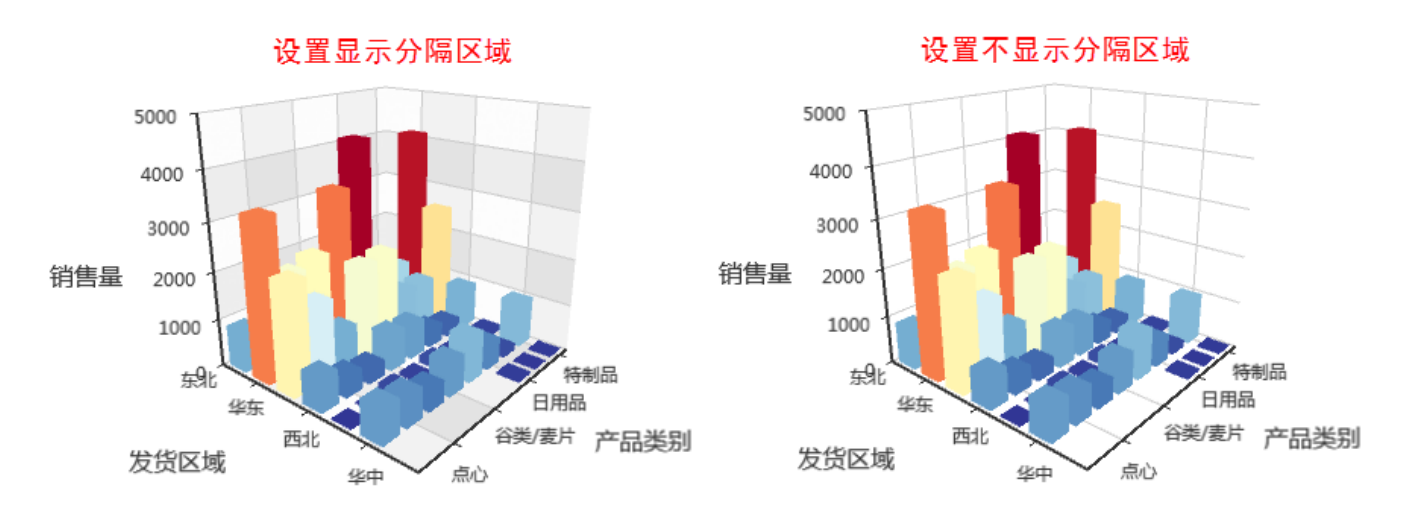

# <span id="page-14-0"></span>视角控制

 $\begin{array}{|c|c|c|c|c|}\hline \multicolumn{1}{|c|}{\quad \ \ & \multicolumn{1}{|c|}{\quad \ \ & \multicolumn{1}{|c|}{\quad \ \ & \multicolumn{1}{|c|}{\quad \ \ & \multicolumn{1}{|c|}{\quad \ \ }\\ \hline \multicolumn{1}{|c|}{\quad \ \ & \multicolumn{1}{|c|}{\quad \ \ & \multicolumn{1}{|c|}{\quad \ \ }\\ \hline \multicolumn{1}{|c|}{\quad \ \ & \multicolumn{1}{|c|}{\quad \ \ & \multicolumn{1}{|c|}{\quad$ 5 插入图表 ECharts作图  $\blacktriangleleft$ m A  $\left(\begin{matrix} 0 \\ 1 \end{matrix}\right)$ 线图 柱图 饼图 油量图 其他 所有类型 数据设置 基本设置 标题 坐标轴 提示 工具 序列 高级 数据传值设置 扩展属性 ▽ 2像素 透明度: 1 □ 线条样式:  $\checkmark$ 分隔线 一 是否 □ 是否显示: □ 分隔线样式: 透明度: 1 ▽ 2像素  $\backsim$  $15\,$ 分隔区域 一  $12$ □ 是否显示: 是 否 视角控制 销售量 ■ 投影方式:  $\checkmark$ 周日 图 是否自动旋转: 香 是 产品类别 **BBB** 图 旋转方向:  $\checkmark$ 发货区域 團. ■ 旋转速度 (角度/秒): ŧ ■ 恢复时间 (秒): ÷ 重选区域 - 添加字段 确定 取消

ECharts图形中对3D柱图/3D散点图的视角控制的设置包括"投影方式、是否自动旋转、旋转方向、旋转速度和恢复时间"。

### <span id="page-14-1"></span>投影方式

#### 属性说明

设置3D柱图/3D散点图的投影方式,分为正交投影和透视投影。

- 正交投影:正交投影就是平行投影,所有的投影方向都是平行的,不会交于一点,正交投影不会有近大远小的效果。
- 透视投影:透视投影使用另一种方法把物体投影到投影面上,能产生距离感。比如远的物体我们看起来就小,近的物体我们看起来就大。

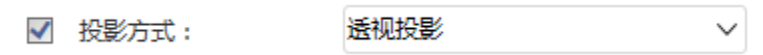

#### 预览效果

正交投影:

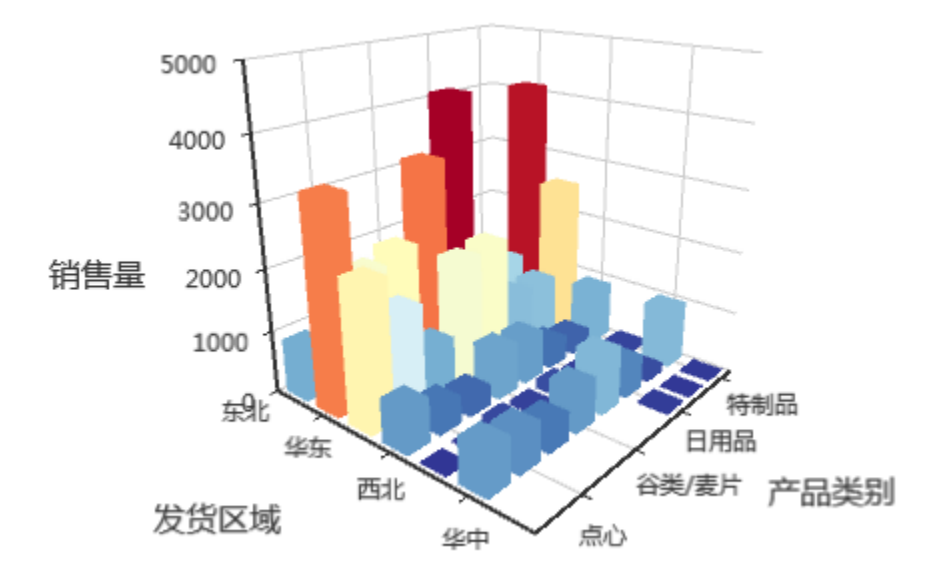

透视投影:

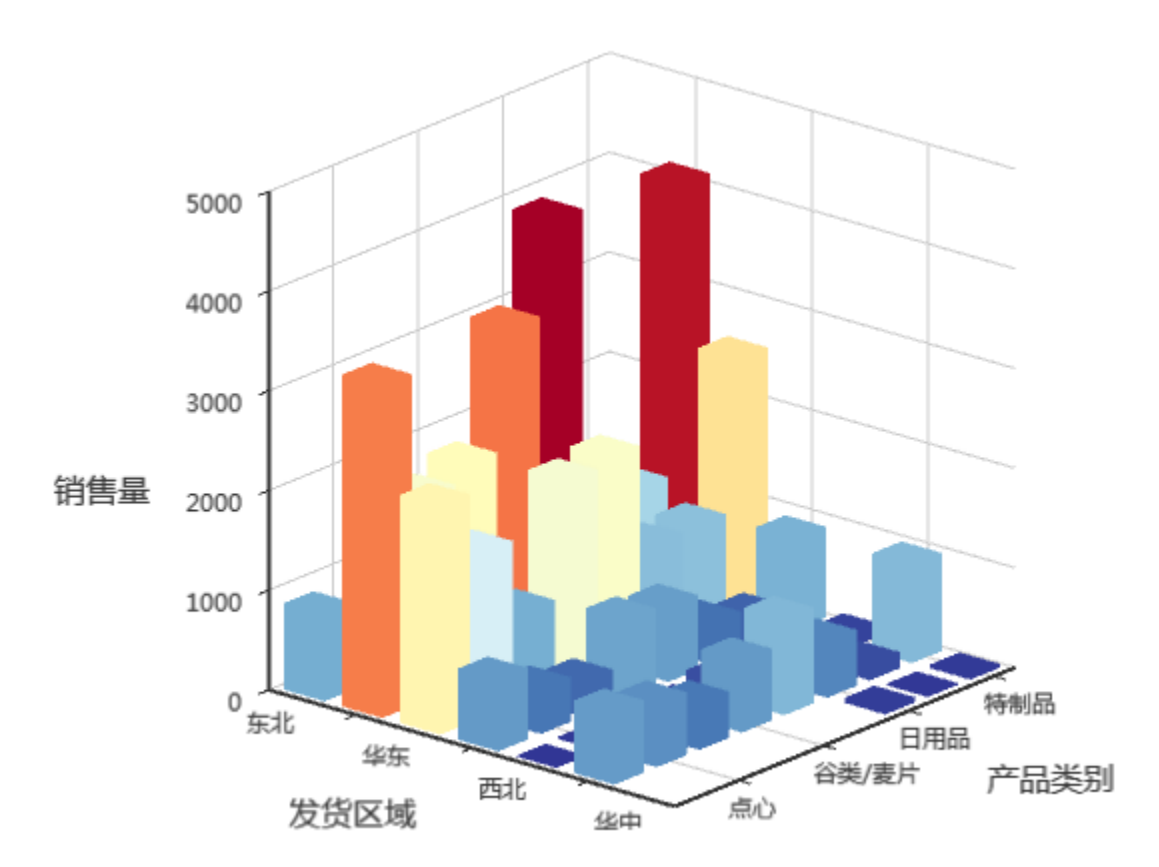

## <span id="page-15-0"></span>是否自动旋转

#### 属性说明

设置3D柱图/3D散点图是否会自动旋转。

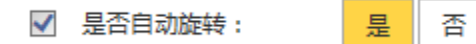

#### 预览效果

设置自动旋转与不自动旋转,效果如下:

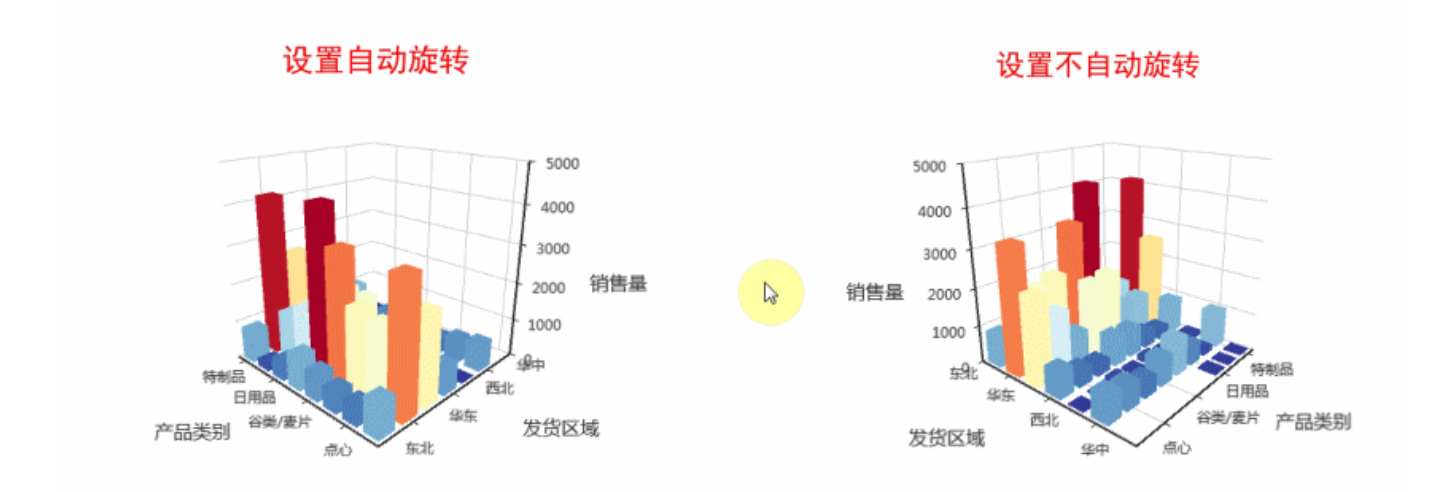

# <span id="page-16-0"></span>旋转方向

#### 属性说明

、

设置3D柱图/3D散点图旋转的方向。

√ 旋转方向:

顺时针方向

 $\checkmark$ 

#### 预览效果

设置不同的旋转方向效果对比,如下:

<span id="page-16-1"></span>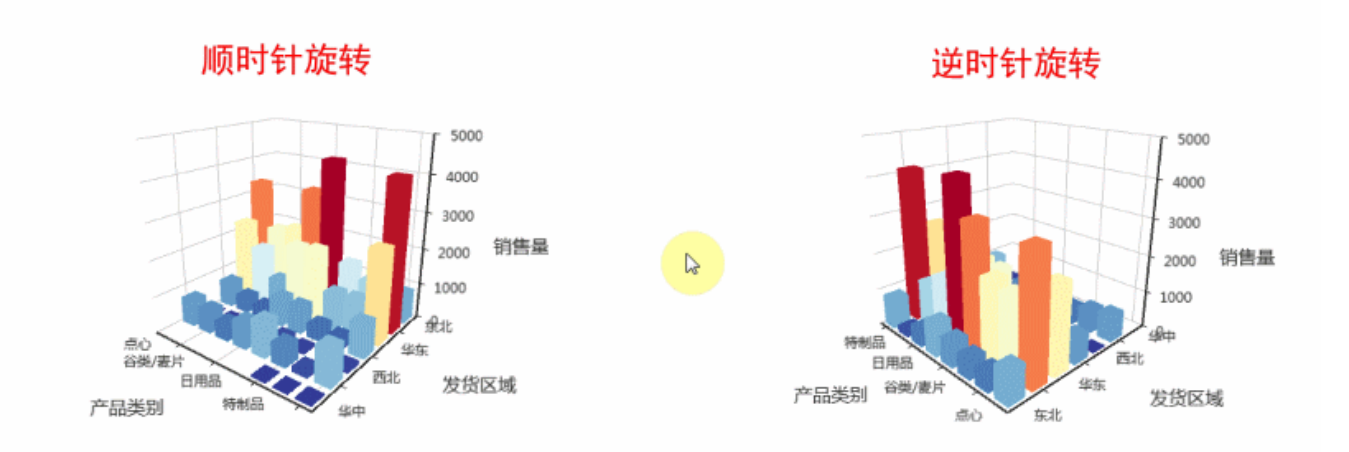

### 旋转速度

#### 属性说明

设置3D柱图/3D散点图旋转的速度。

ŧ ☑ 旋转速度 (角度/秒) : 10

#### 预览效果

设置顺时针旋转,不同旋转速度的效果对比,如下:

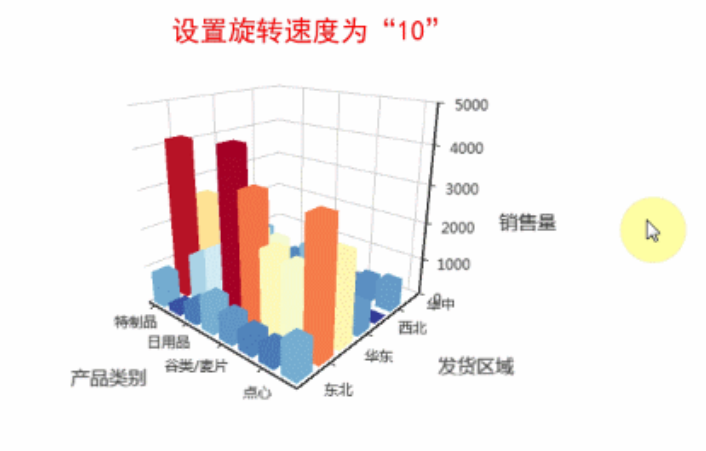

#### 设置旋转速度为"30"

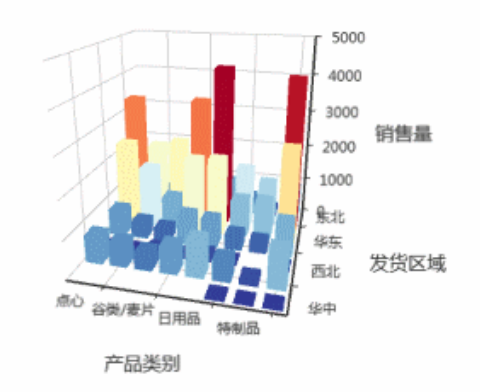

### <span id="page-17-0"></span>恢复时间

#### 属性说明

设置鼠标点击3D柱图/3D散点图时,图形停止旋转,经过所设定的恢复时间,图形恢复旋转。

 $\mathbb{R}^-$ 

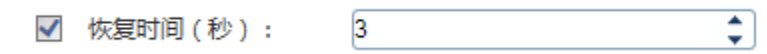

#### 预览效果

设置顺时针旋转且旋转角度为"10",不同数值的恢复时间效果对比,如下:

#### 设置恢复时间为"1"

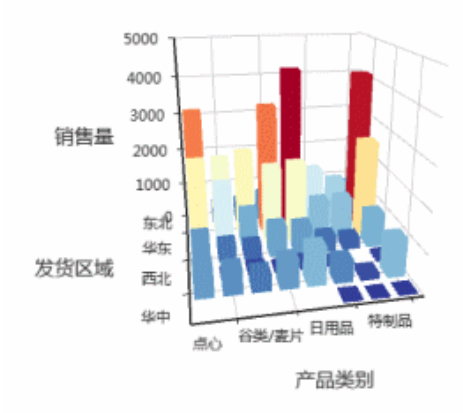

# 设置恢复时间为"5"

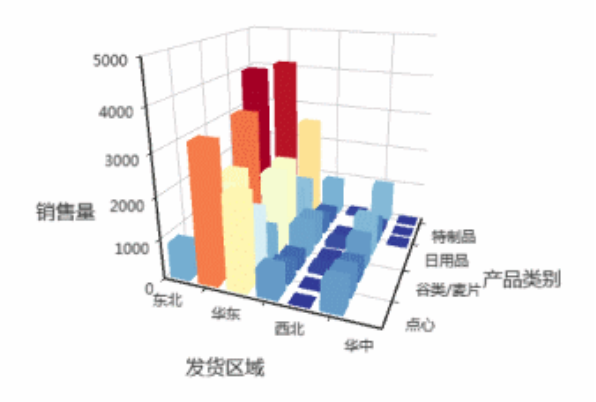

# <span id="page-18-0"></span>视角设置

ECharts图形中对显示方式为3维地理坐标的3D航线图的视角设置包括"绕X轴旋转角度和绕Y轴旋转角度"。

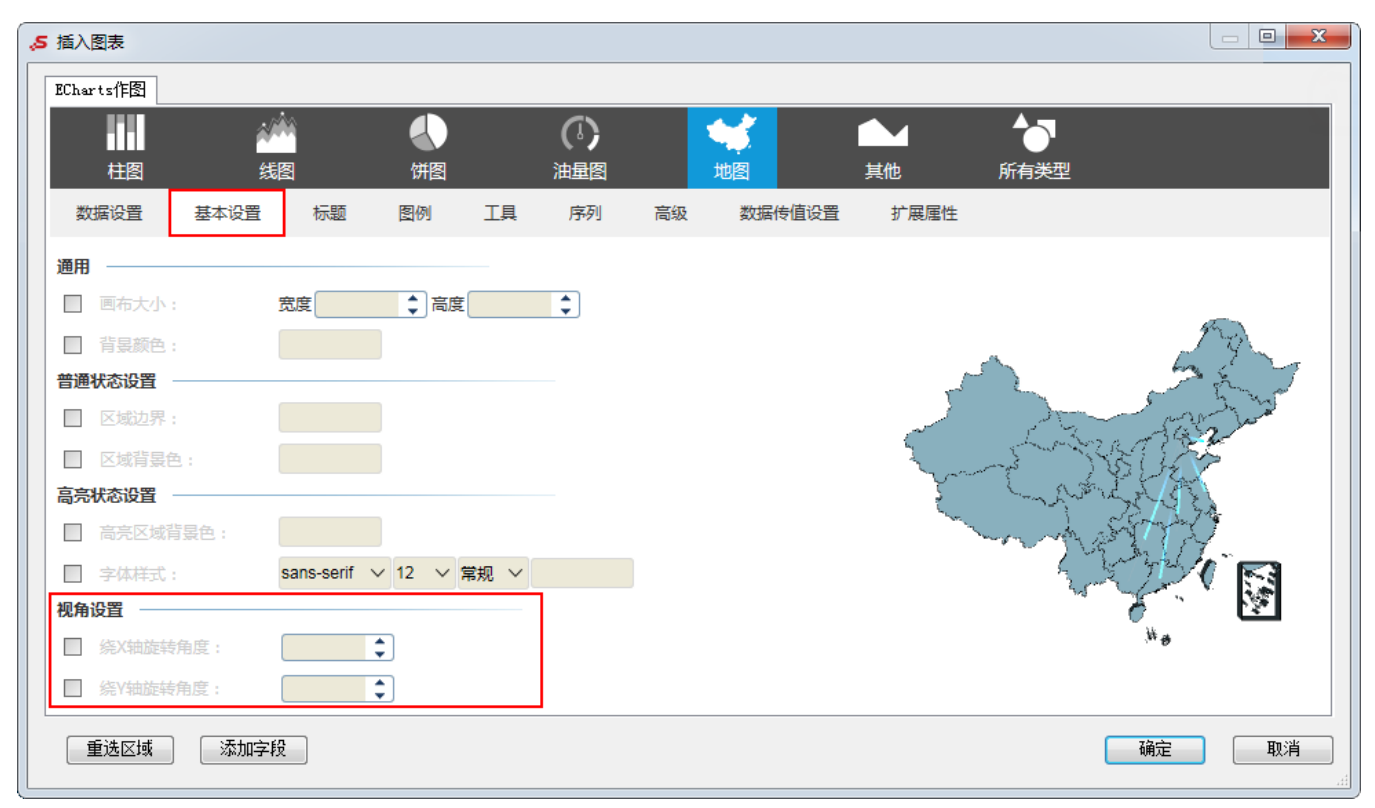

# <span id="page-18-1"></span>绕X轴旋转角度

#### 属性说明

设置显示方式为3维地理坐标的3D航线图的绕X轴旋转角度。

ŧ 30 √ 绕X轴旋转角度:

#### 预览效果

设置图形绕X轴旋转的不同角度效果对比,如下:

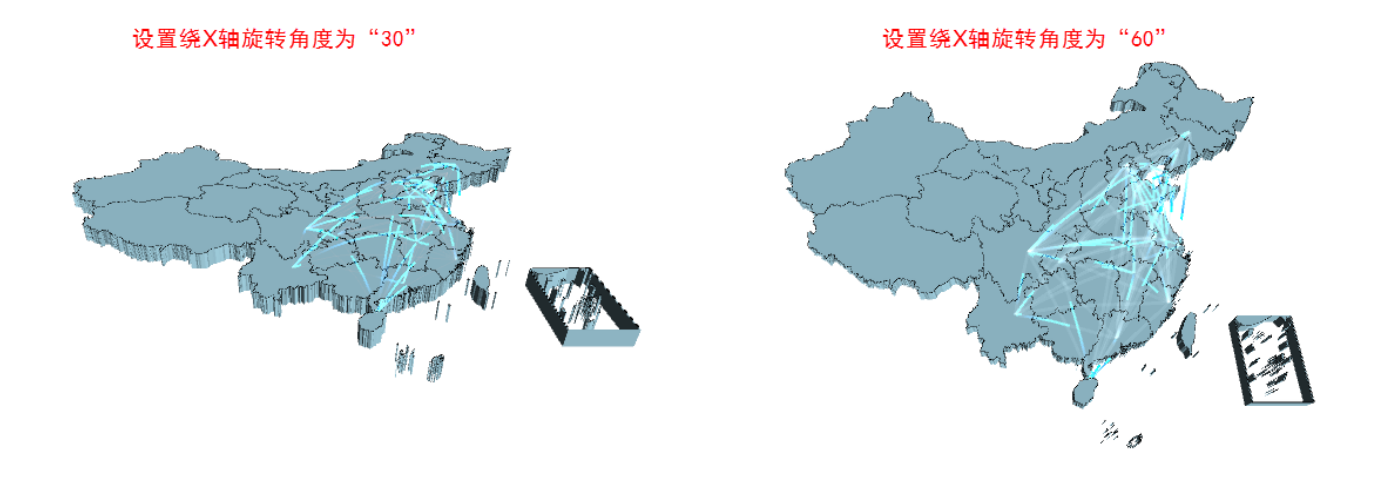

# <span id="page-19-0"></span>绕Y轴旋转角度

#### 属性说明

设置显示方式为3维地理坐标的3D航线图的绕Y轴旋转角度。

 $\overline{\mathcal{L}}$  $30<sub>2</sub>$ √ 绕Y轴旋转角度:

#### 预览效果

设置图形绕Y轴旋转的不同角度效果对比,如下:

设置图形绕Y轴旋转"30"

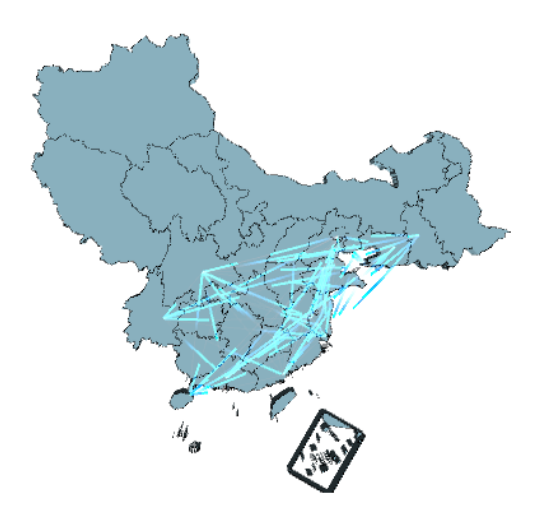

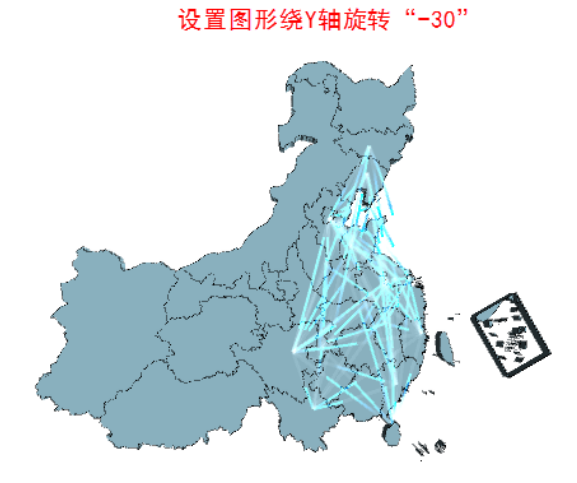

# <span id="page-19-1"></span>3D散点设置

3D航线图开启3D散点,可对这几个配置项进行设置包括"标记的大小、标记的图形、是否显示标签"。

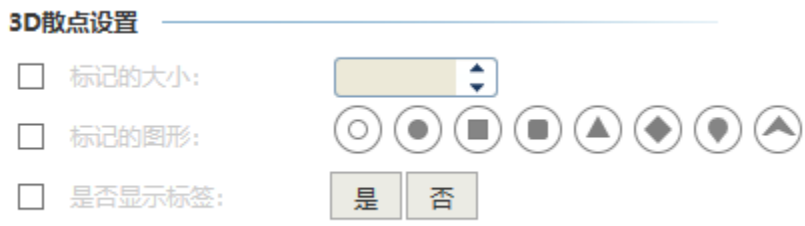

# <span id="page-20-0"></span>标记的大小

#### 属性说明

设置开启3D散点后,3D航线图中标记的大小。

 $\overline{\mathcal{L}}$ √ 标记的大小:  $15$ 

#### 预览效果

设置不同大小的标记效果对比,如下:

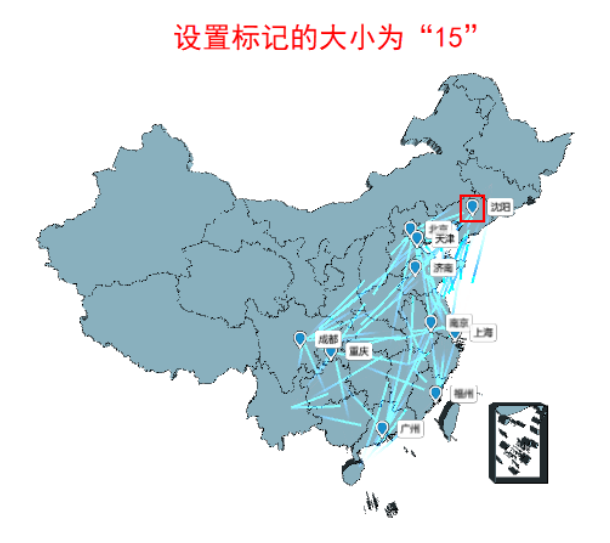

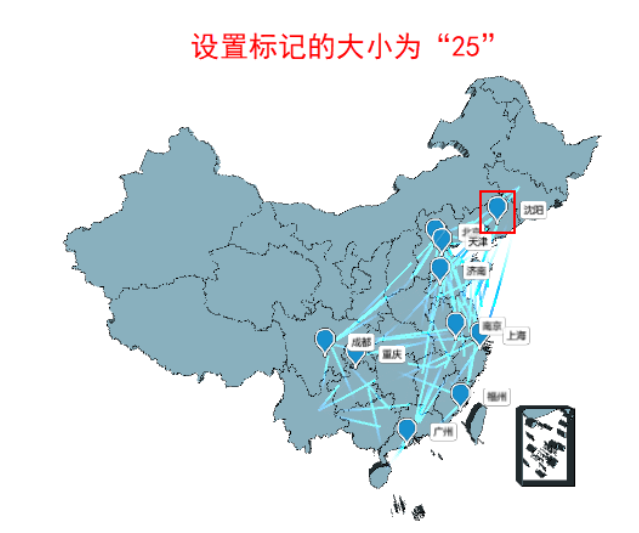

# <span id="page-20-1"></span>标记的图形

#### 属性说明

设置开启3D散点后,3D航线图中标记的图形。

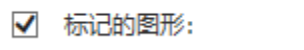

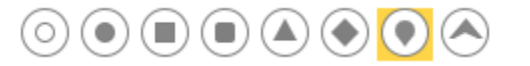

#### 预览效果

设置不同图形的标记效果对比,如下:

### 设置标记的图形为"箭头"

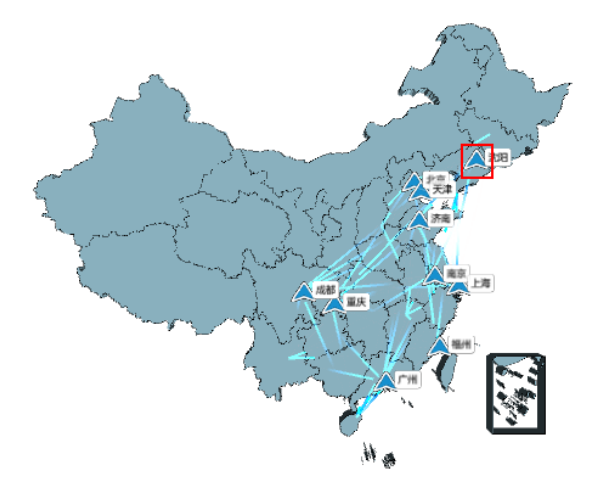

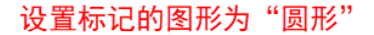

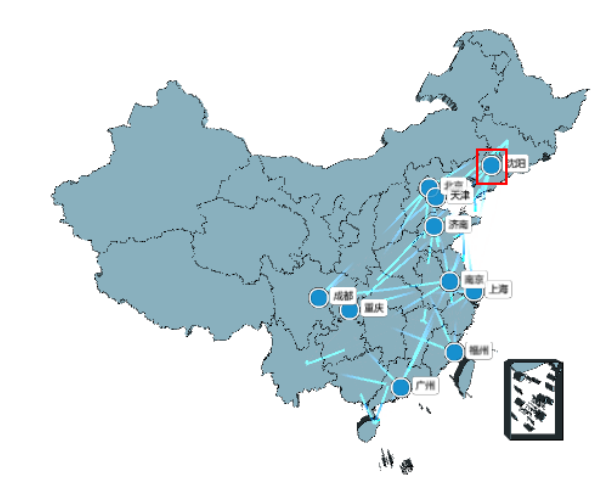

# <span id="page-21-0"></span>是否显示标签

#### 属性说明

设置开启3D散点后,3D航线图是否显示标签。

√ 是否显示标签:

是

香

预览效果 设置显示与不显示标签效果对比,如下:

设置显示标签

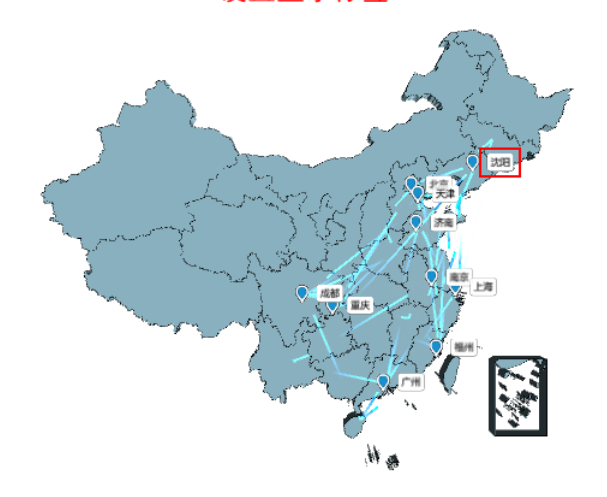

阴惑

设置不显示标签